مدرسة السالم الشاملة יסודות מדעי מחשב نيفني عفيفي

"סביבת *Java*"

## כתיבת תכנית בסביבת **Eclipse**

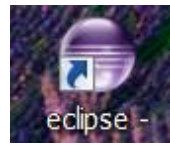

- .1 הפעלת תכנית/ تشغيل برنامج Eclipse
- .2 יצירת פרויקט חדש/ إنشاء مشروع جديد

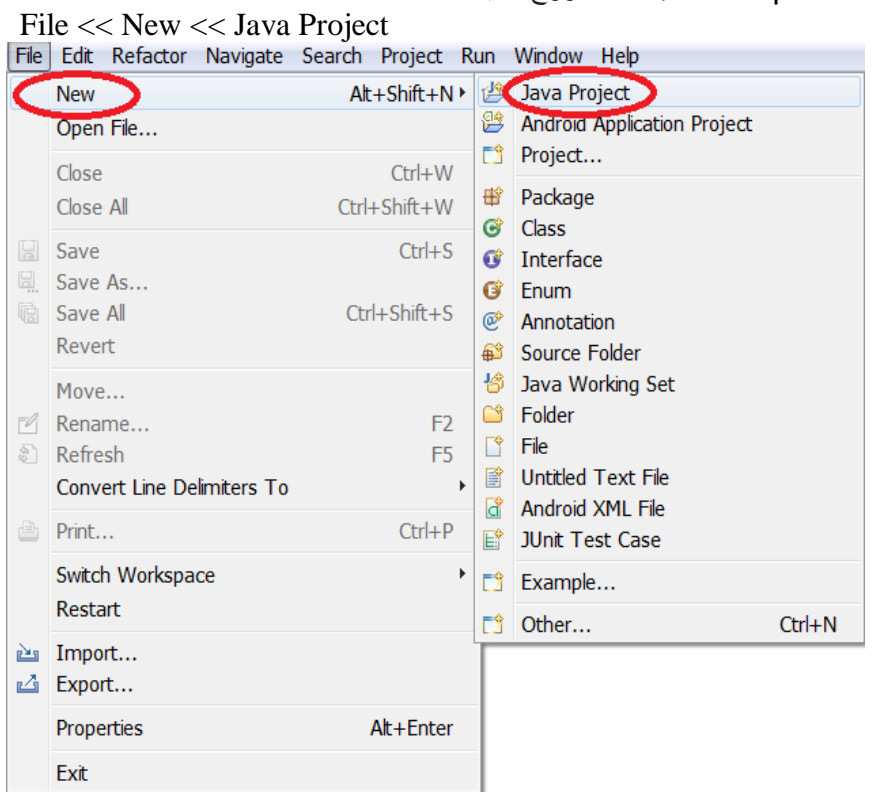

نحصل على الشباك التالي:

## مدرسة (لعلك (لثكاملة مستقيض الشاملة الشاملية من الشاملية من الشاملية الشاملية الشاملية الشاملية من الشاملية ال<br>مستقلة الشاملية

"סביבת *Java*"

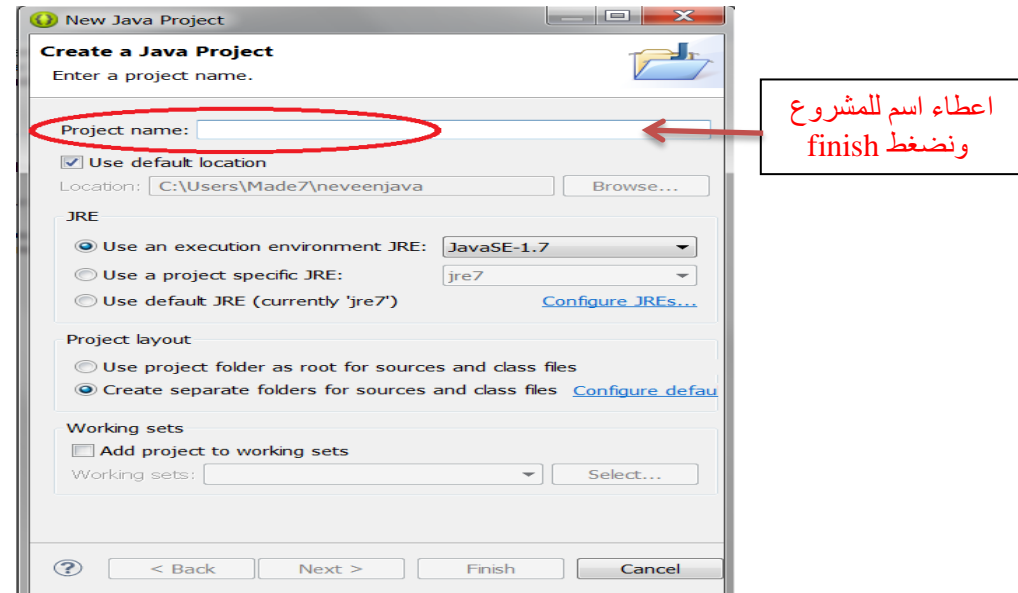

- .3 יצירת Package חדשה:
- I. اضغطوا مرتين على اسم المشروع المتواجد في شباك Explorer Package

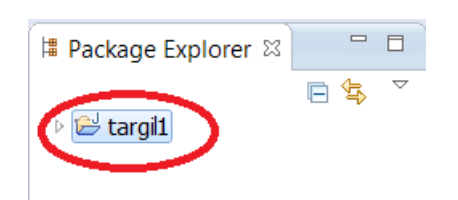

- II. اضغطوا على src( اختصار لـsource ملفات java >> )اضغطوا على الزر االيمن للفارة
	- New <<< Package:اختاروا .III

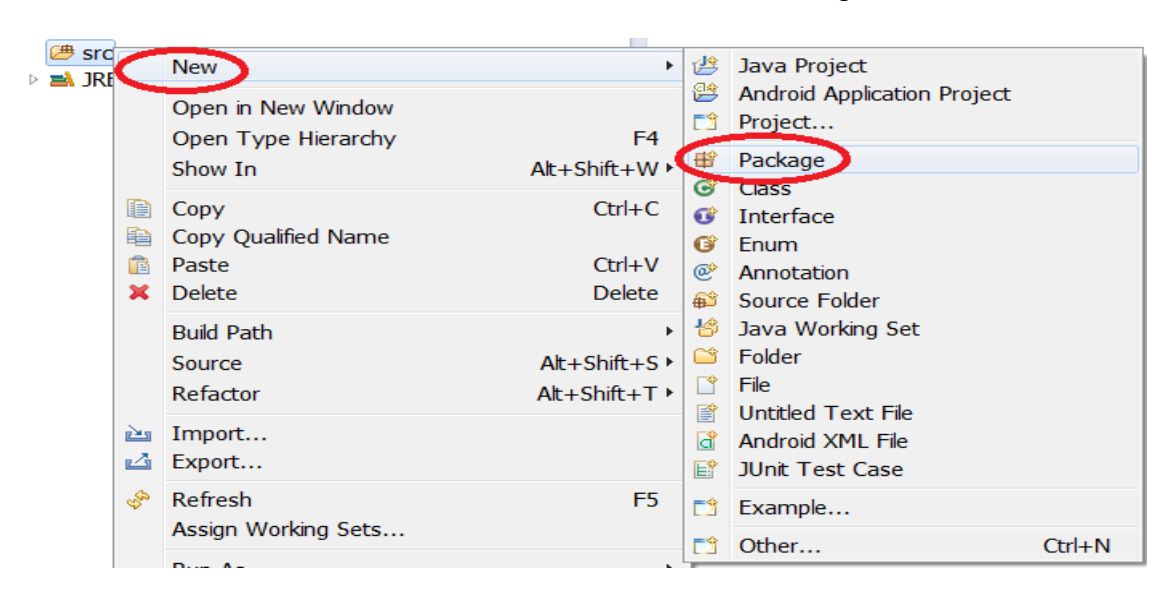

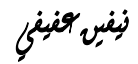

# مدرسة السالم الشاملة יסודות מדעי מחשב نيفني عفيفي

"סביבת *Java*"

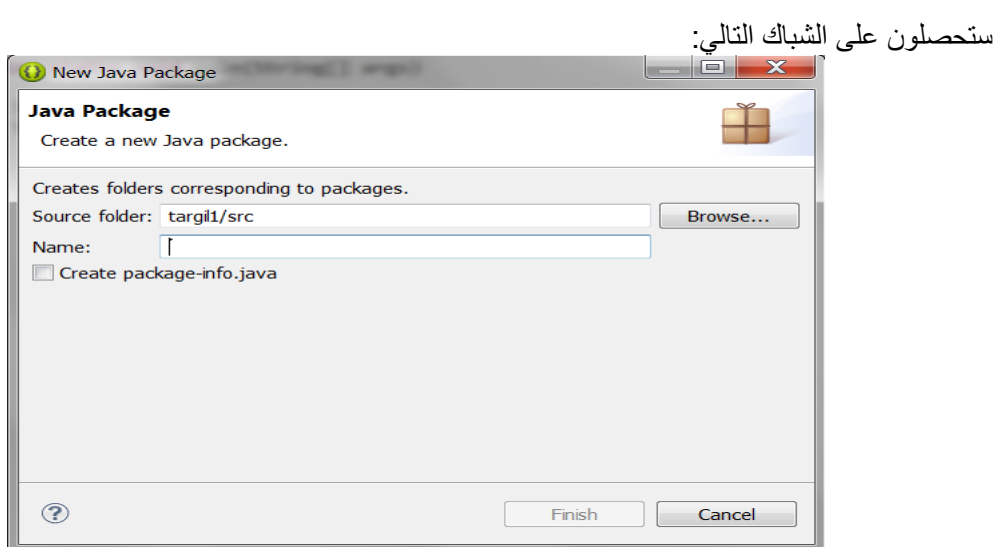

اختاروا اسم واضغطوا finish

- .4 יצירת מחלקה)class )חדשה:
- I. اضغطوا على اسم الـ"package <<< "اضغطوا على الزر االيمن للفارة
	- II. اختاروا: Class << New أو اشارة اضافة الـ "class "

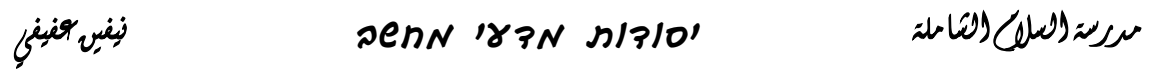

"סביבת *Java*"

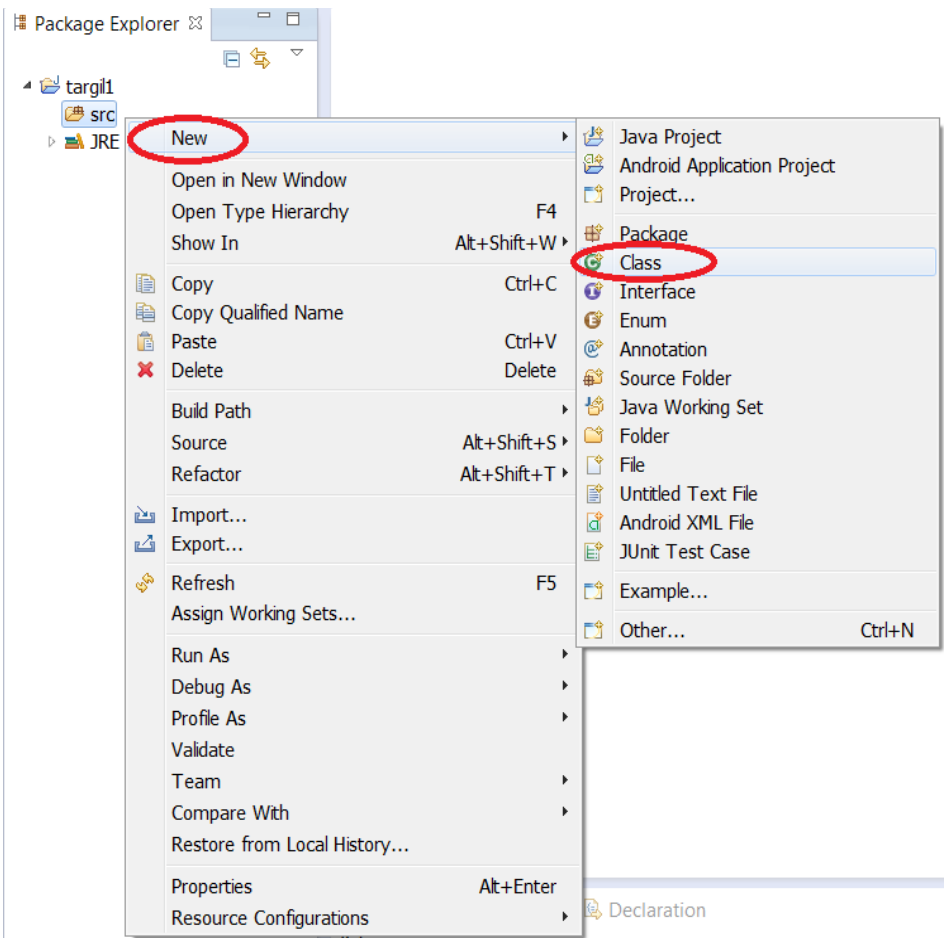

### IV. ستحصلون على الشباك التالي:

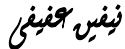

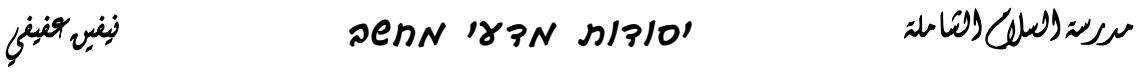

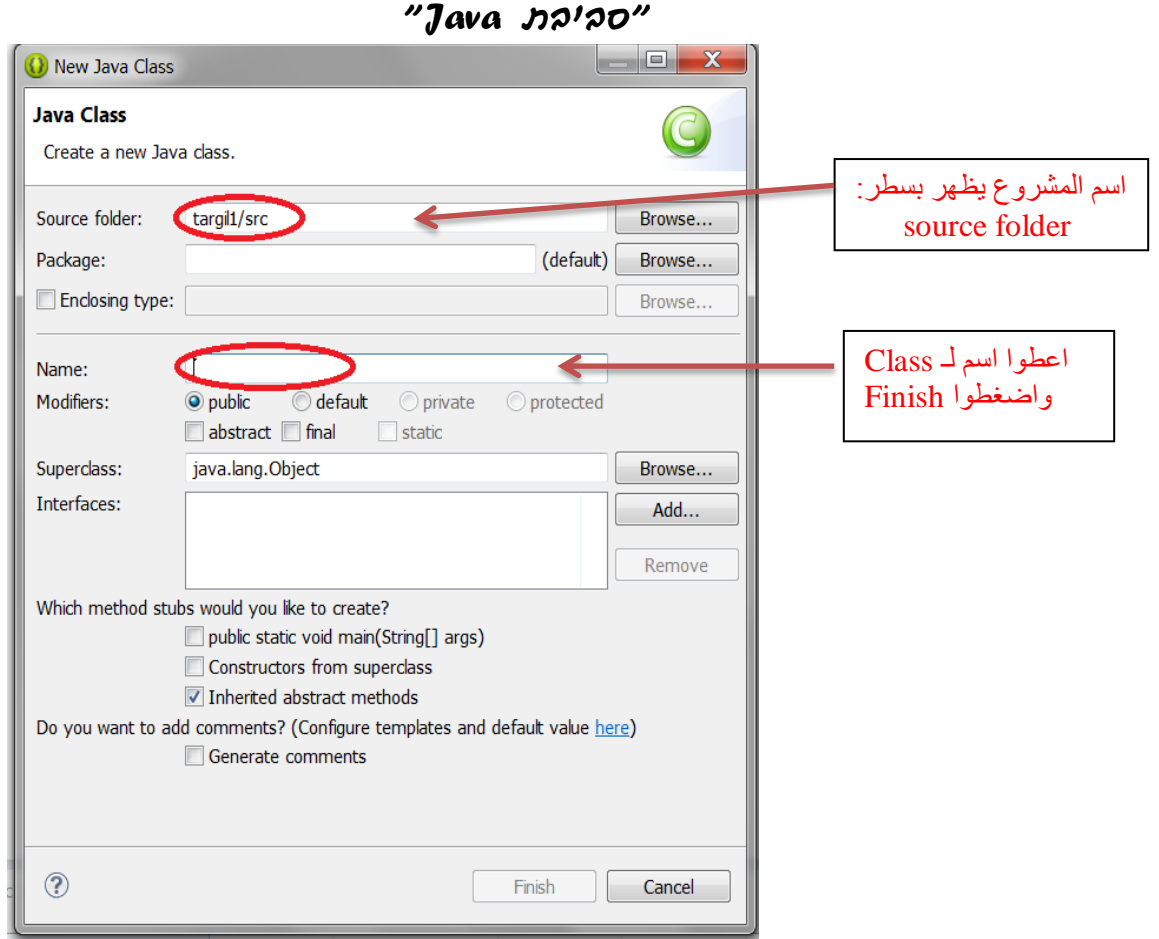

- .5 הרצת התכנית/ تشغيل البرنامج:
	- تشغيل أولي للبرنامج:
- I. اضغطوا على اسم البرنامج في الشباك Explorer Package
	- II. اضغطوا على الزر االيمن للفارة
	- Run As <<< Java Application : اختاروا .III

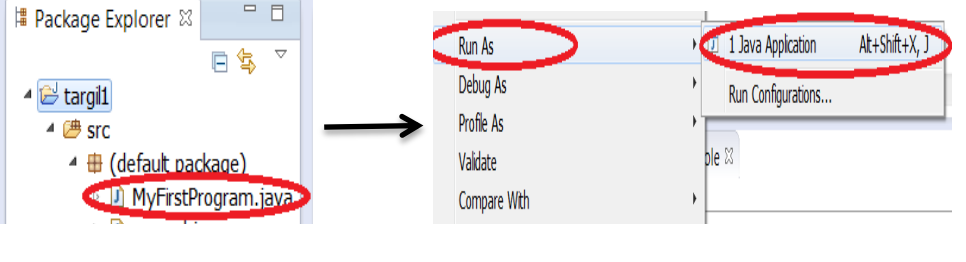

<u> 1989 - Johann Stone</u>

 بالتشغيالت/הרצות االخرى لنفس البرنامج يمكننا الضغط على اشارة التشغيل  $\bullet$